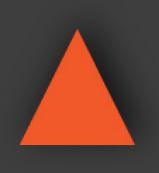

INSTRUCTION MANUAL

INSTRUCTION MANUAL

# ANI-HDROTATE **HDMI VIDEO WALL ROTATION PROCESSOR**

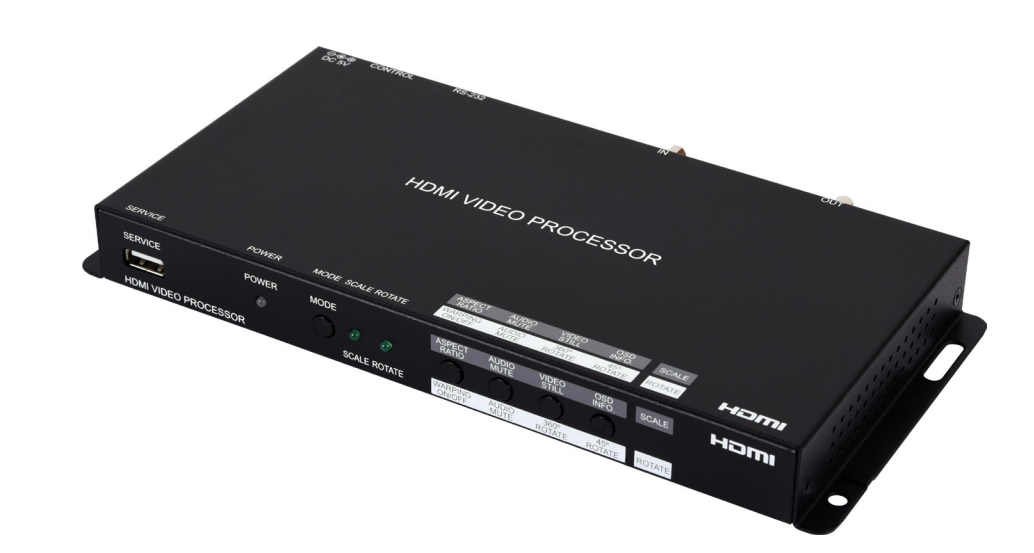

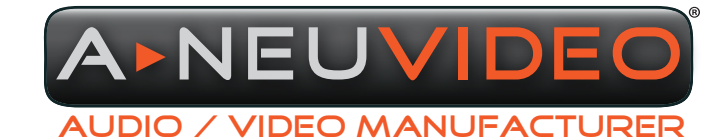

**A-NeuVideo.com** Frisco, Texas 75036

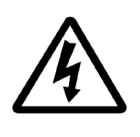

### SAFETY INFORMATION

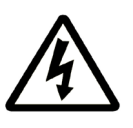

- 1. To ensure the best results from this product, please read this manual and all other documentation before operating your equipment. Retain all documentation for future reference.
- 2. Follow all instructions printed on unit chassis for proper operation.
- 3. To reduce the risk of fire, do not spill water or other liquids into or on the unit, or operate the unit while standing in liquid.
- 4. Make sure power outlets conform to the power requirements listed on the back of the unit. Keep unit protected from rain, water and excessive moisture.
- 5. Do not attempt to clean the unit with chemical solvents or aerosol cleaners, as this may damage the unit. Dust with a clean dry cloth.
- 6. Do not use the unit if the electrical power cord is frayed or broken. The power supply cords should be routed so that they are not likely to be walked on or pinched by items placed upon or against them, paying particular attention to cords and plugs, convenience receptacles, and the point where they exit from the appliance.
- 7. Do not force switched or external connections in any way. They should all connect easily, without needing to be forced.
- 8. Always operate the unit with the AC ground wire connected to the electrical system ground. Precautions should be taken so that the means of grounding of a piece of equipment is not defeated.
- 9. AC voltage must be correct and the same as that printed on the rear of the unit. Damage caused by connection to improper AC voltage is not covered by any warranty.
- 10. Turn power off and disconnect unit from AC current before making connections.
- 11. Never hold a power switch in the "ON" position.
- 12. This unit should be installed in a cool dry place, away from sources of excessive heat, vibration, dust, moisture and cold. Do not use the unit near stoves, heat registers, radiators, or other heat producing devices.
- 13. Do not block fan intake or exhaust ports. Do not operate equipment on a surface or in an environment which may impede the normal flow of air around the unit, such as a bed, rug, carpet, or completely enclosed rack. If the unit is used in an extremely dusty or smoky environment, the unit should be periodically "blown free" of foreign dust and matter.
- 14. To reduce the risk of electric shock, do not remove the cover. There are no user serviceable parts inside. Refer all servicing to qualified service personnel. There are no user serviceable parts inside.
- 15. When moving the unit, disconnect input ports first, then remove the power cable; finally, disconnect the interconnecting cables to other devices.
- 16. Do not drive the inputs with a signal level greater than that required to drive equipment to full output.
- 17. The equipment power cord should be unplugged from the outlet when left unused for a long period of time.
- 18. Save the carton and packing material even if the equipment has arrived in good condition. Should you ever need to ship the unit, use only the original factory packing.
- 19. Service Information Equipment should be serviced by qualified service personnel when:
	- A. The power supply cord or the plug has been damaged.
	- B. Objects have fallen, or liquid has been spilled into the equipment.
	- C. The equipment has been exposed to rain.
	- D. The equipment does not appear to operate normally, or exhibits a marked change in performance.
	- E. The equipment has been dropped, or the enclosure damaged.

### CONTENTS

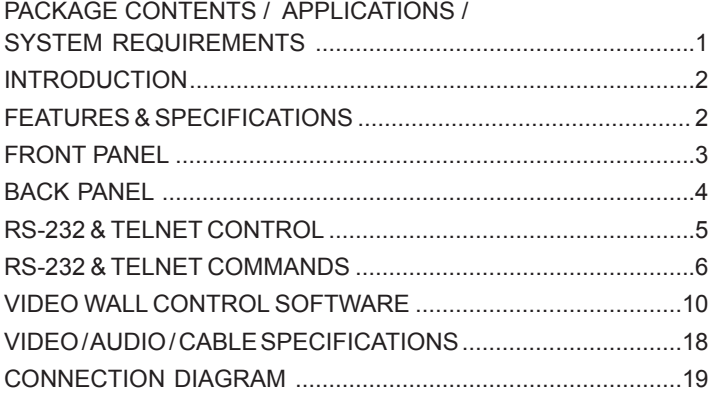

#### DEAR CUSTOMER

Thank you for purchasing this product. For optimum performance and safety, please read these instructions carefully before connecting, operating or adjusting this product. Please keep this manual for future reference.

#### PACKAGE CONTENTS

Before attempting to use this unit, please check the packaging and make sure the following items are contained in the shipping carton:

- ANI-HDROTATE HDMI Video Wall Rotation Processor
- 5V/2.6A DC Power Adapter
- Shockproof Feet (Set of 4)
- Users Guide

#### APPLICATIONS

- Public Commercial Displays
- Demo Room Displays
- Hotel Lobby Information Displays
- Live Public Events

#### SYSTEM REQUIREMENTS

- HDMI source equipment such as media players, video game consoles or set-top boxes.
- HDMI receiving equipment such as HDTVs, monitors or audio amplifiers.

#### SAFETY PRECAUTIONS

Please read all instructions before attempting to unpack, install or operate this equipment and before connecting the power supply. Please keep the following in mind as you unpack and install this equipment:

- Always follow basic safety precautions to reduce the risk of fire, electrical shock and injury to persons.
- To prevent fire or shock hazard, do not expose the unit to rain, moisture or install this product near water.
- Never spill liquid of any kind on or into this product.
- Never push an object of any kind into this product through any openings or empty slots in the unit, as you may damage parts inside the unit.
- Do not attach the power supply cabling to building surfaces.
- Use only the supplied power supply unit (PSU). Do not use the PSU if it is damaged.
- Do not allow anything to rest on the power cabling or allow any weight to be placed upon it or any person walk on it.
- To protect the unit from overheating, do not block any vents or openings in the unit housing that provide ventilation and allow for sufficient space for air to circulate around the unit.

#### **DISCLAIMERS**

The information in this manual has been carefully checked and is believed to be accurate. We assume no responsibility for any infringements of patents or other rights of third parties which may result from its use.

We assume no responsibility for any inaccuracies that may be contained in this document. We make no commitment to update or to keep current the information contained in this document.

We reserve the right to make improvements to this document and/ or product at any time and without notice.

#### COPYRIGHT NOTICE

No part of this document may be reproduced, transmitted, transcribed, stored in a retrieval system, or any of its part translated into any language or computer file, in any form or by any means — electronic, mechanical, magnetic, optical, chemical, manual, or otherwise — without the express written permission and consent.

© Copyright 2019. All Rights Reserved. Version 1.0 DEC 2018

#### TRADEMARK ACKNOWLEDGMENTS

All products or service names mentioned in this document may be trademarks of the companies with which they are associated.

### FEATURES & SPECIFICATIONS

#### INTRODUCTION

The ANI-HDROTATE HDMI Video Wall Rotation Processor is capable of scaling and rotating the input source to nearly any angle and size desired. Its the ideal solution for presenting sources across the unique video display arrangements often found in commercial displays, control rooms, or classrooms. HDMI Input and output resolutions up to 1080p@60Hz with LPCM audio up to 7.1 channels at 192kHz are supported. In Rotation Mode the output is locked to 1080p, but video latency is only 1 to 2 frames and the unit is capable of scaling and rotating the source, with an accuracy of 1°, as required. In Scaler Mode, the unit can scale to a selection of output resolutions, up to 1080p@60Hz as well as apply video mirror, flip and freeze effects to the output.

By combining multiple units with an HDMI splitter or matrix it is possible to create fantastically varied arrangements of rotated displays for large video wall applications. This is perfect for creating distinct and eye-catching advertising or promotional displays limited only by your imagination. Configuring these large video walls is made simple by use of our Video Wall PC application, allowing the user to visually lay out and configure the entire video wall at one time in a graphical WYSIWYG user interface. A number of common video wall arrangement presets are included with the software by default to make it possible to get started quickly. Basic control of the unit is provided by front panel controls with an informational OSD. Complete control of the unit is accomplished by use of Telnet, RS-232 or the Video Wall PC software. This product has a 3 year warranty.

#### FEATURES

- HDMI 1.3 & HDCP 1.4 compliant
- (1) HDMI input and (1) HDMI output
- Input and output supports HD resolutions up to 1080p@60Hz
- Supports pass-through of audio formats including LPCM 2.0/5.1/7.1, Bitstream, and HD Bitstream
- Only 1 to 2 frames of video latency
- Supports horizontal/vertical video warping with zooming in/out and 360 degree display rotation in 1° increments (Rotation Mode)
- Video mirror, flip, and freeze (Scaler Mode)
- Wide variety of video adjustments, including: contrast, brightness, hue, sharpness, aspect ratio
- Custom EDID management
- Basic control of the unit is provided by front panel controls with an informational OSD
- Complete control of the unit is accomplished by use of Telnet, RS- 232 or the Video Wall PC software

#### **SPECIFICATIONS**

- **• HDMI Bandwidth:** 340MHz/10.2Gbps
- **• Input Port:** (1) HDMI
- **• Output Port:**(1) HDMI
- **• Control Ports:** RS-232 (DE-9) & IP Control (RJ45)
- **• Baud Rate:** 19200bps
- **• Power Supply:** 5V/2.6 DC (US/EU standards, CE/FCC/UL certified)
- **• ESD Protection:** Human Body Model:
- ±8kV (Air Discharge)
- ±4kV (Contact Discharge)
- **• Dimensions (WxDXH):** 9.1 x 1 x 4.25 in (231.5x25x108mm) [Case Only] / 9.1 x 1 x 4.6 in (231.5x25x117mm) [All Inclusive]
- **• Weight:** 1.4 lb/652g
- **• Chassis Material:** Metal (Steel)
- **• Silkscreen Color:** Black
- **• Operating Temperature:** 0˚C–40˚C/32˚F–104˚F
- **• Storage Temperature:** -20˚C–60˚C/-4˚F–140˚F
- **• Relative Humidity:** 20–90% RH (Non-condensing)
- **• Power Consumption:** 5.9W

#### FRONT PANEL

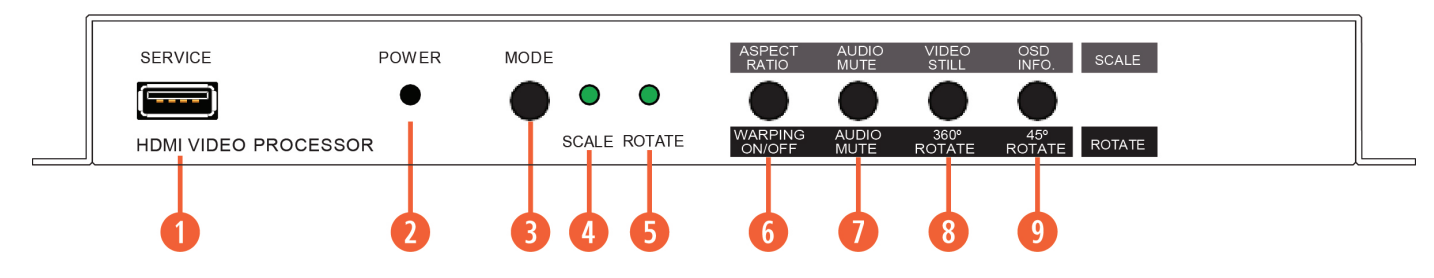

- **<b>Q** SERVICE PORT: This port is used for logo upload, EDID upload and firmware updates.
- **<sup>2</sup> POWER LED:** This LED will illuminate to indicate the unit is on and receiving power.
- **e MODE BUTTON:** Press the button to toggle between Scaler Mode and Rotation Mode.
- **<b>***C* SCALE LED: This LED will be illuminated when the unit is in Scaler Mode.
- **<b>B** ROTATE LED: This LED will be illuminated when the unit is in Rotation Mode.

#### **y ASPECT RATIO & WARPING ON/OFF BUTTON:**

- **• Scaler Mode:** Press to switch between the available output aspect ratios (Full, 4:3, 16:9, 16:10).
- **• Rotation Mode:** Press to turn Warping Mode on or off.
- *D* AUDIO MUTE BUTTON: Press to mute or unmute the audio output.

#### **i VIDEO STILL & 360° ROTATE BUTTON**

- **• Scaler Mode:** Press to freeze the video output. *Note: Audio will continue to play while the video is frozen.*
- **• Rotation Mode:** Press to enter automatic 360° rotation mode and toggle through the available rotation directions and speeds (slow counterclockwise, slow clockwise, fast counterclockwise, fast clockwise, stop). *Note: Activating 360° rotation will disable Warping Mode.*

#### **o OSD INFO. & 45° ROTATE BUTTON**

- **• Scaler Mode:** Press to display information about the unit on the OSD including details about video, audio and Ethernet.
- **• Rotation Mode:** Press to rotate the output video in 45 degree increments. Press and hold this button to display the OSD Info screen. *Note: Activating 45° rotation will disable Warping Mode.*

#### BACK PANEL

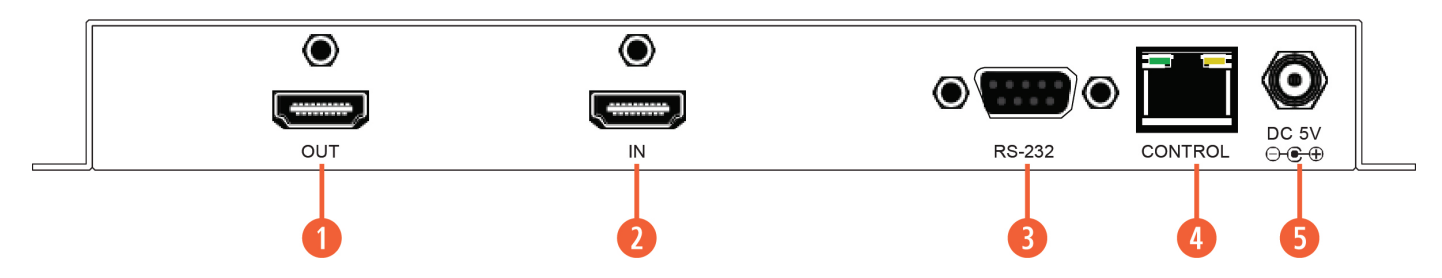

**Q OUT PORT:** Connect to an HDMI TV, monitor or amplifier for digital video and audio output.

**D IN PORT:** Connect to HDMI source equipment such as a media player, game console or set-top box.

**a** RS-232 PORT: Connect directly to a PC, laptop or other serial control device to send RS-232 commands to control the unit.

**CONTROL PORT:** Connect directly, or through a network switch, to your PC/laptop to control the unit via Telnet or the control software.

**6 DC 5V PORT:** Plug the 5V DC power adapter into this port and connect it to an AC wall outlet for power.

#### RS-232 Protocol

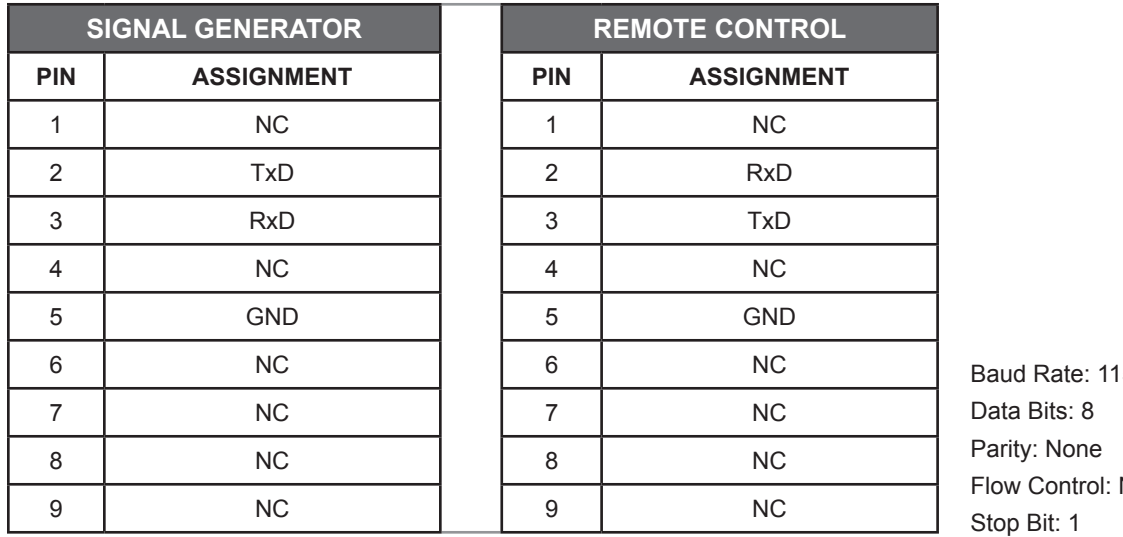

5200bps None

#### Telnet Control

Before attempting to use Telnet control, please ensure that both the unit and the PC/laptop are connected to the same active network.

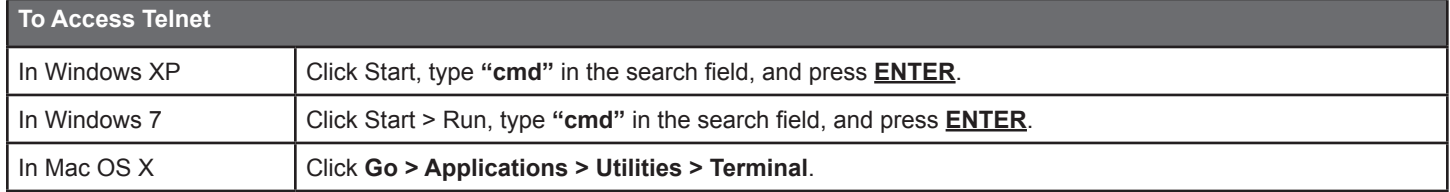

Once in the Command Line Interface (CLI) type **"telnet"** followed by the IP address of the unit (and the port number if it is non-standard) and then hit **"Enter"**. This will connect us to the unit we wish to control.

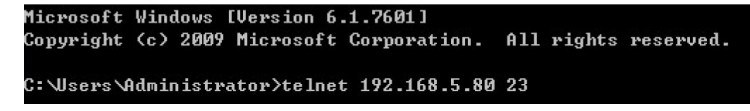

*NOTES: The default IP address is 192.168.1.50. If the IP address is changed then the IP address required for Telnet access will also change accordingly.*

### RS-232 & Telnet Commands

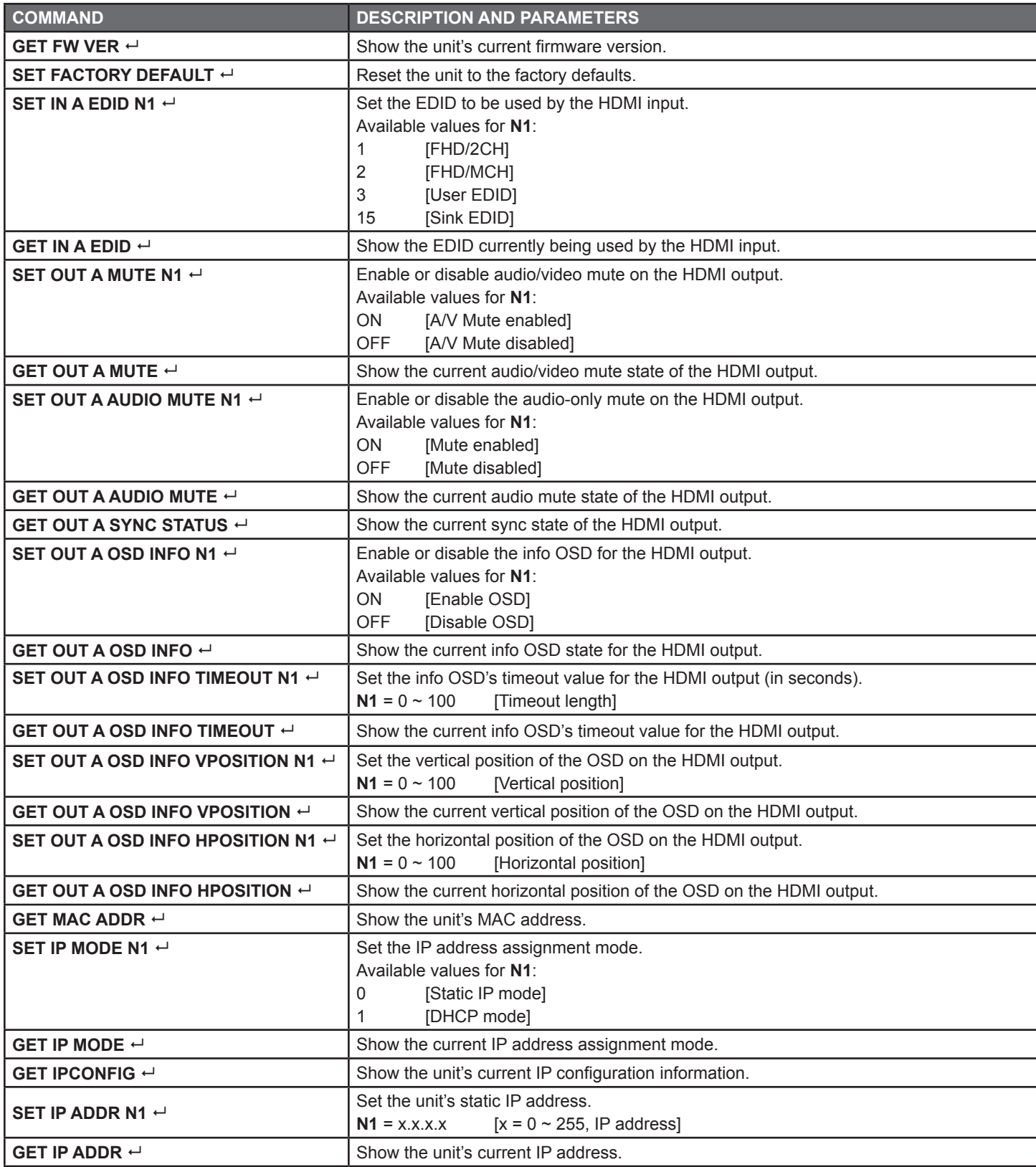

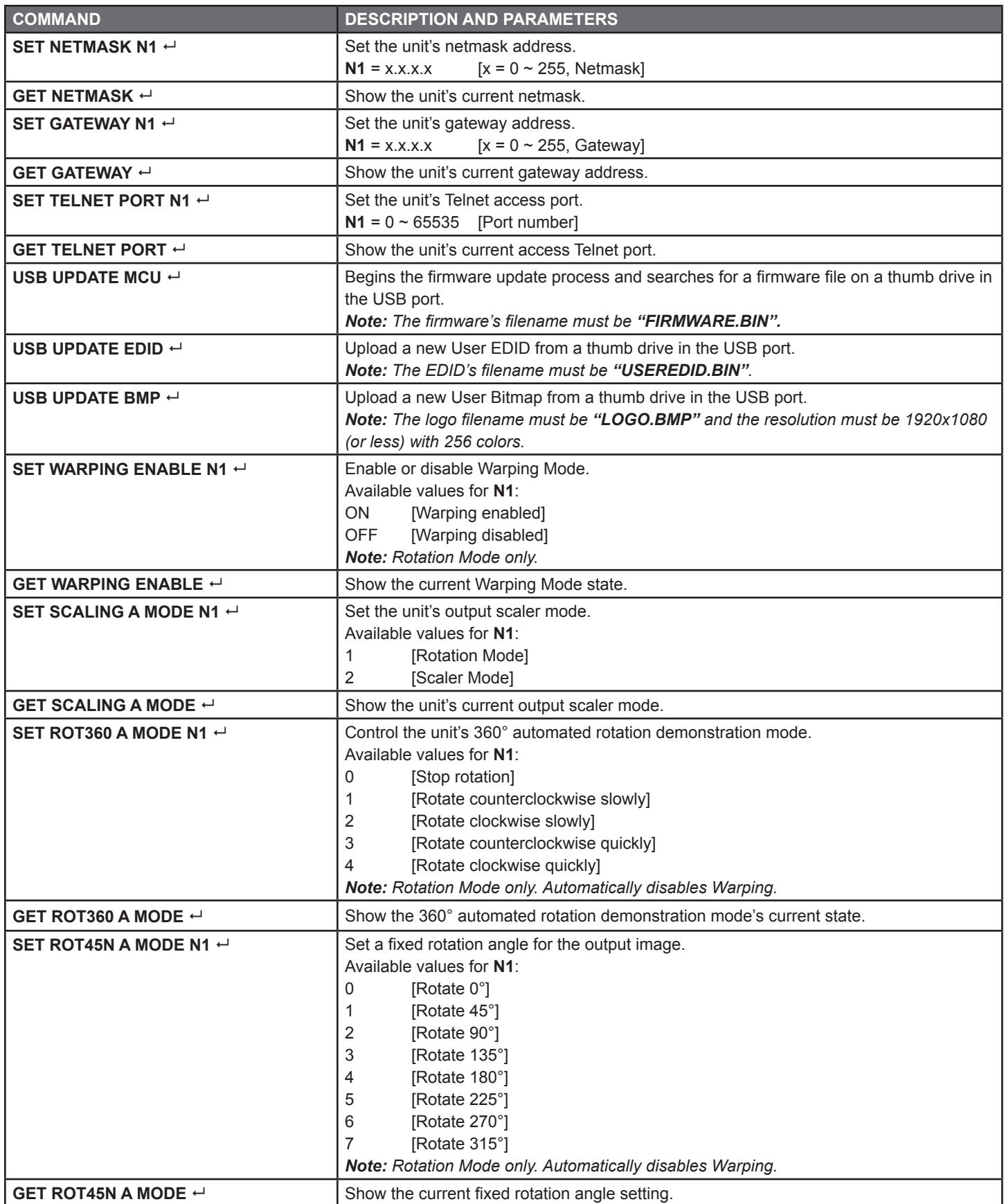

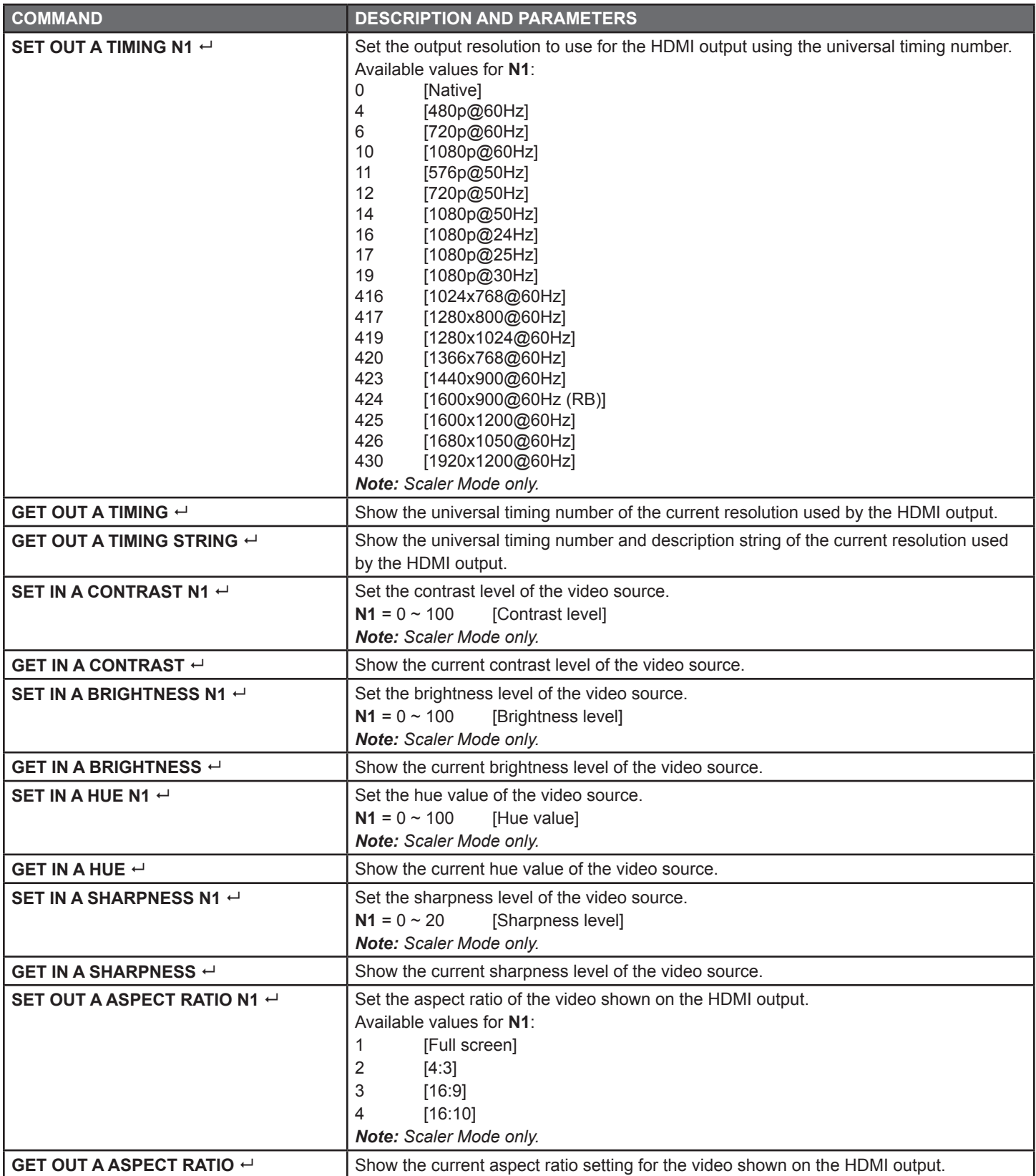

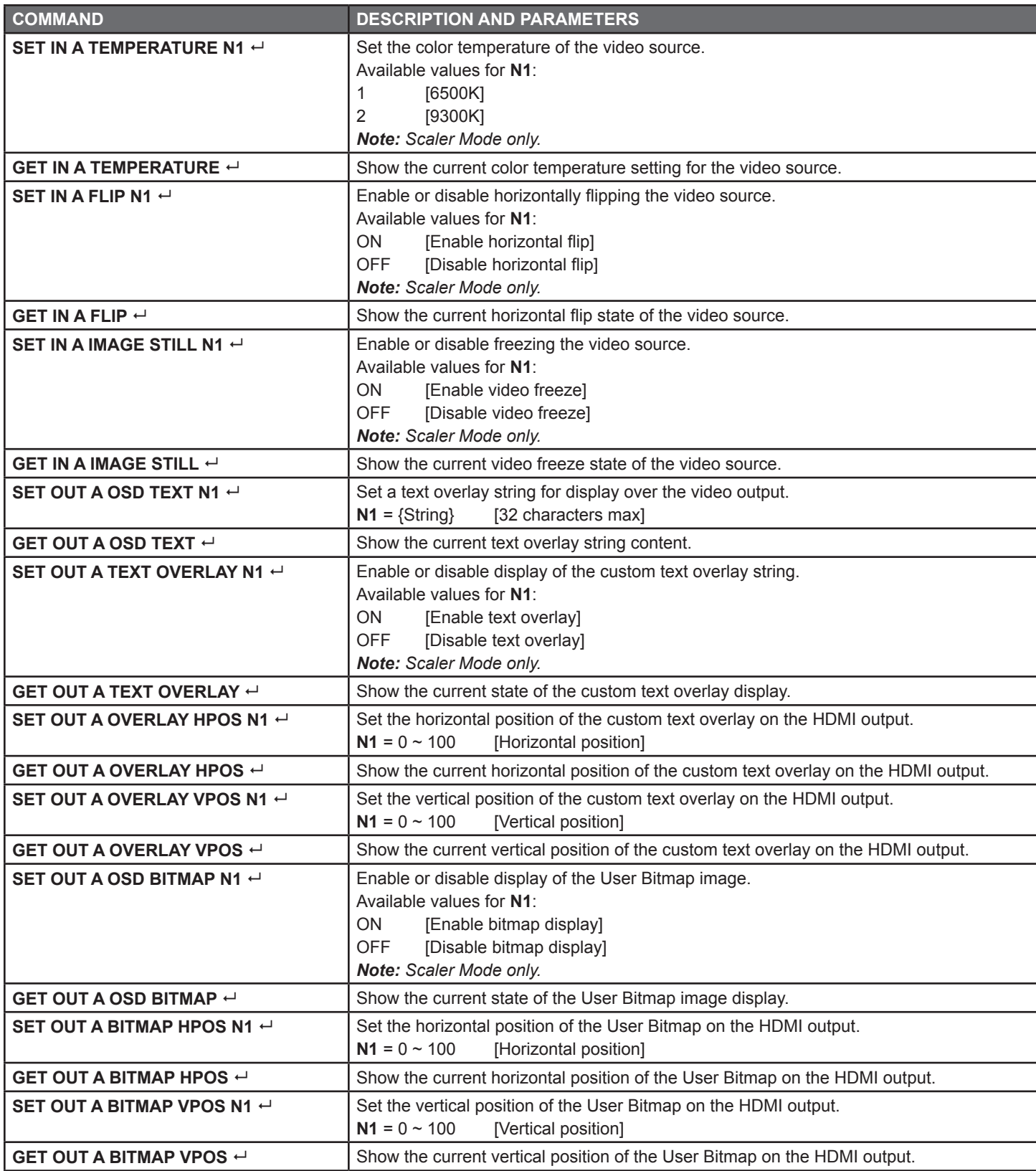

*Note: Commands will not be executed unless followed by a carriage return. Commands are not case-sensitive.*

### VIDEO WALL CONTROL SOFTWARE

The Video Wall Control software provides complete control over the Video Wall Rotation Processor via Ethernet or RS-232. This software can scan the local network, as well as any RS-232 connections on the PC, for controllable units to add to the current video wall grouping. Multiple video wall configurations can be stored in the software for quick local recall, or the configurations can be exported as a file for use in other video wall deployments.

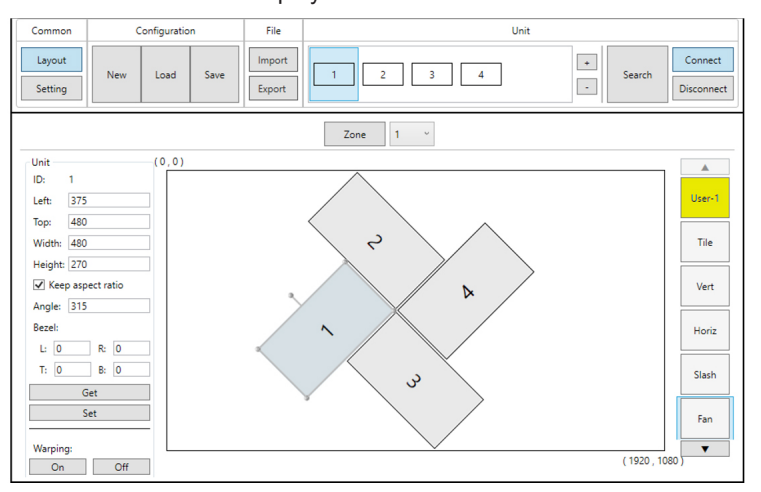

In addition to video wall design, creation, and positioning, this software can also be used to configure the scaler mode of the unit, if needed.

#### Software Operation

Please obtain the **"Video Wall Control"** software from our website for download and save it in a directory where you can easily find it. Ensure that all the units you wish to control have been powered on and that they are all connected to the same network as your laptop/ PC. Start the software by double clicking on the **\*.exe** file to start the Video Wall Control software.

By default, when the software starts, the layout will be empty. Dummy displays may be added to/removed from the layout using the **"+"/"−"** buttons in the **"Unit"** section if there are no live units available for control and the user wishes to visualize different display arrangements. To add physical units to the layout, perform a **"Search"**.

*Note: This software is only compatible with Windows 7 or later PCs.*

#### Video Wall Unit Search

By clicking on the **"Search"** button at the top-right corner of the window, all Video Wall Rotation Processors that are located on the local network or are directly connected via RS-232 can automatically discovered. Each detected unit can then be added to the current video wall layout and assigned a unique ID number.

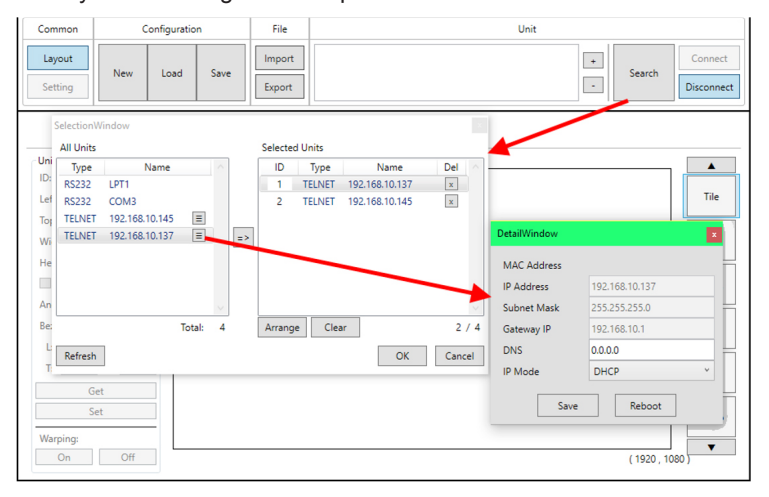

**1. SEARCH BUTTON:** Click on the **"Search"** button to open the Unit Selection Window. All detected units on the local network as well as all available local serial ports will be listed in the **"All Units"** section. After all units have been selected and arranged, click on the **"OK"** button to add them to the layout.

*Note: Units connected via RS-232 can't be directly detected, so all available serial ports will be listed, even if they do not currently have a connected unit.*

■ **ALL UNITS LIST:** All detected units on the local network as well as all available local serial ports are listed here. All detected units are identified by their IP address. If additional units are added to the network after the window is opened, click **"Refresh"** to detect them. Selecting a Unit (or serial port) and then clicking the right arrow button  $($  $\blacksquare$ ) will place them in the Selected Units window in the order they are added. The Ethernet details of each detected unit may also be changed by clicking on the associated details icon  $($ .

■ **SELECTED UNITS:** All selected units will appear here with an ID number indicating their order to be added to the layout. If you wish to re-order the units, type new ID numbers next to each unit and click **"Arrange"**. To remove an individual unit from the list, click the **"X"** next to it's name. To remove all units, click the **"Clear"** button.

After all desired displays have been added to the layout, each display must be connected to so that they may be controlled. If some displays that need to be a part of the layout are not currently available for connection, dummy monitors may be added in their place. Displays that are no longer a part of the layout may also be disconnected, or removed completely. Each display can be connected or disconnected individually, or as a group.

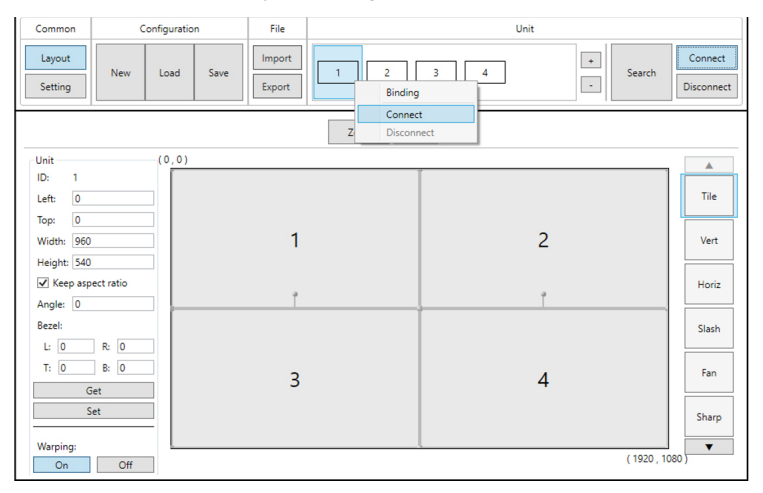

**A**>NEUVIDEO

**2. CONNECT BUTTON:** Clicking the **"Connect"** button will activate the software's connection to all discovered units, allowing control and configuration of those units. To connect to only a single unit, right click on the unit's number and select **"Connect"**.

**3. DISCONNECT BUTTON:** If you want to ensure that no additional settings are sent to the units, click the **"Disconnect"**  button and all units will be disconnected from the software. To disconnect a single unit, right click on the unit's number and select **"Disconnect"**.

*Note: Disconnected units will still be shown in the layout, but the "Get", "Set", and "Setting" functions will not be available.*

**4. +/− BUTTONS:** To add dummy units (displays with no physical unit currently connected) to a layout, click the **"+"** button. To completely remove both real and dummy units from a layout, select the unit to remove and then click the **"−"** button.

#### Basic Unit Settings & Configuration

The basic configuration and settings for each connected unit can be set by selecting the unit to configure from the **"Unit"** section and then clicking on the **"Setting"** button in the upper-left **"Common"** section of the window. The operational mode of the unit (Rotate Mode or Scaler Mode) may be set here, as well as the Ethernet, I/O, and mode- specific image features. To exit the setting configuration tabs and return to the layout mode, click on the **"Layout"** button in the upper- left **"Common"** section of the window.

*Note: Some configuration options are not available in both modes.*

The **"General"** tab provides control over the network configuration, and provides a way to initiate a firmware update or perform a factory reset. This tab provides the same options in both operational modes.

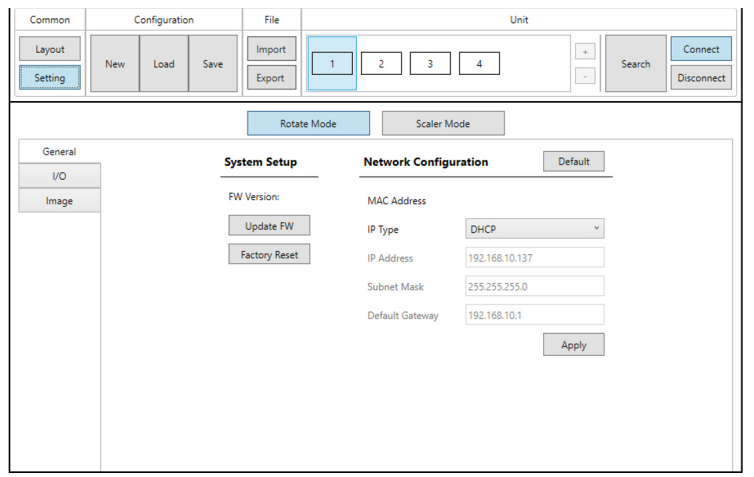

**1. SYSTEM SETUP:** Displays the current firmware version and provides options to update the firmware or perform a factory reset on the unit.

■ **UPDATE FW BUTTON:** Provides a way to update the unit's firmware. Insert a USB thumb drive, with a valid firmware file (\*.bin format) in the root directory, into the unit's USB service port then click the **"Update FW"** button. After the update is complete the unit will automatically reboot.

■ **Factory Reset Button:** Selecting this will reset the unit's settings back to their factory defaults.

**2. NETWORK CONFIGURATION:** The IP Address, Netmask and Gateway can be set manually, or DHCP can be enabled for automatic IP Configuration if your local network supports it. Click on **"Apply"** to confirm and activate any changes made to these settings. To return these settings to their factory defaults, click on the **"Default"** button.

*Note: If the IP address is changed then the IP address required for Software or Telnet access will also change accordingly.*

#### Rotation Mode Configuration

The **"I/O"** tab in Rotation Mode provides control over input and output functions such as EDID selection, audio/video mute, OSD Information, and custom graphics overlay. To return these settings to their factory defaults, click on the **"Default"** button. The **"General"**  tab provides control over the network configuration, and provides a way to initiate a firmware update or perform a factory reset. This tab provides the same options in both operational modes.

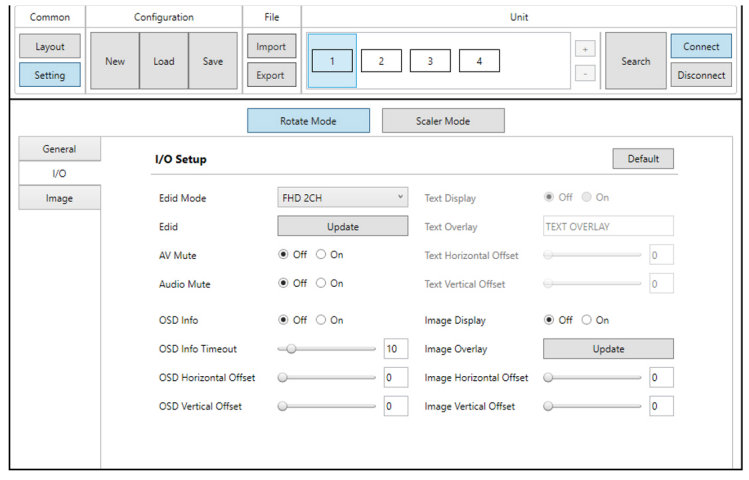

**1. EDID MODE:** Select the preferred EDID for the unit to use from the dropdown menu (FHD 2CH, FHD MCH, User, and Sink).

**2. EDID UPDATE:** To upload a custom User EDID, insert a USB thumb drive, with a valid EDID file named **"USEREDID.BIN"** in the root directory, into the unit's USB service port then click the **"Update"** button.

**3. AV MUTE:** Enables or disables the audio/video mute function. When enabled, video output will be black, and audio will be muted.

**4. AUDIO MUTE:** Enabled or disables the audio mute function. When enabled, the audio output will be muted.

**5. OSD INFO:** The OSD Info On/Off selector both shows the current OSD Info state and provides a control to manually activate it. When **"On"** is manually selected the OSD Info will show on the output until the set timeout value has expired then it will revert to **"Off".**

**6. OSD INFO TIMEOUT AND OFFSET:** The OSD Info timeout value (in seconds) and horizontal and vertical position may be set here.

**7. IMAGE OVERLAY DISPLAY:** Enables or disables the custom image overlay feature.

*Note: Enabling OSD Info will automatically disable the Image Overlay.*

**8. IMAGE OVERLAY UPDATE:** To upload a custom overlay image, insert a USB thumb drive, with a valid graphics file named **"LOGO. BMP"** (1920x1080 max resolution, 8-bit color) in the root directory, into the unit's USB service port then click the **"Update"** button.

**9. IMAGE OVERLAY POSITIONING:** Set the horizontal and vertical position of the upper-left corner of the custom overlay image.

The **"Image"** tab in Rotation Mode provides control over the automatic 360° rotation mode as well as the 45° fixed screen rotation mode. To return these settings to their factory defaults, click on the **"Default"** button.

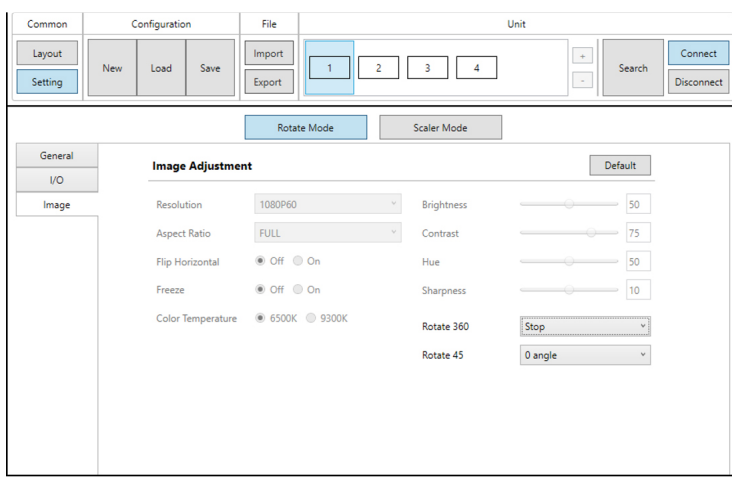

**1. AUTOMATIC 360° ROTATION MODE:** Allows activation of the automatic 360° rotation mode. Select the speed and direction from the dropdown menu (slow counter-clockwise, slow clockwise, fast counter-clockwise, fast clockwise, stop).

**2. FIXED 45° ROTATION ANGLE MODE:** Allows rotating the source image to fixed, 45°, angles. Select the preferred rotation angle from the dropdown menu.

#### Scaler Mode Configuration

The **"I/O"** tab in Scaler Mode provides control over input and output functions such as EDID selection, audio/video mute, OSD Information, customized text overlay, and customized graphics overlay. To return these settings to their factory defaults, click on the **"Default"** button.

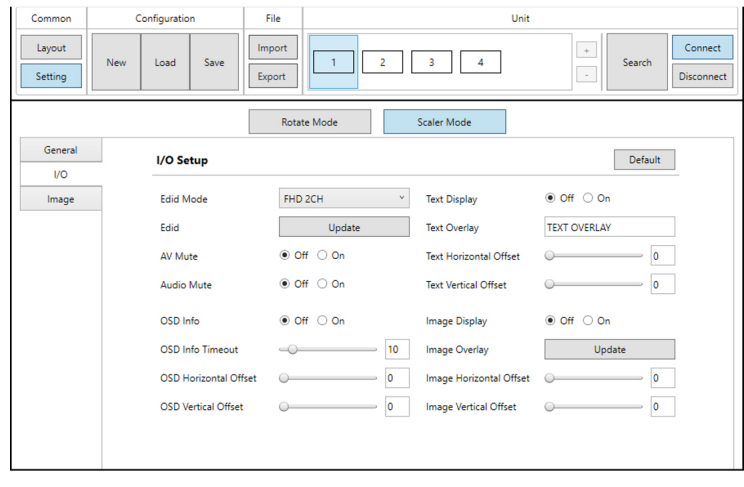

**1. EDID MODE:** Select the preferred EDID for the unit to use from the dropdown menu (FHD 2CH, FHD MCH, User, and Sink).

**2. EDID UPDATE:** To upload a custom User EDID, insert a USB thumb drive, with a valid EDID file named **"USEREDID.BIN"** in the root directory, into the unit's USB service port then click the **"Update"** button.

**3. AV MUTE:** Enables or disables the audio/video mute function. When enabled, video output will be black, and audio will be muted.

**4. AUDIO MUTE:** Enabled or disables the audio mute function. When enabled, the audio output will be muted.

**5. OSD INFO:** The OSD Info On/Off selector both shows the current OSD Info state and provides a control to manually activate it. When **"On"** is manually selected the OSD Info will show on the output until the set timeout value has expired then it will revert to **"Off".**

**6. OSD INFO TIMEOUT AND OFFSET:** The OSD Info timeout value (in seconds) and horizontal and vertical position may be set here.

**7. TEXT OVERLAY DISPLAY:** Enables or disables the custom text overlay feature.

*Note: Enabling OSD Info or Image Overlay will automatically disable the Custom Text Overlay.*

**8. TEXT OVERLAY CONTENT:** Type the text to display when the Custom Text Overlay is active. The text string can be up to 32 characters long.

**9. CUSTOM TEXT OVERLAY POSITIONING:** Set the horizontal and vertical position of the custom text overlay.

**10. IMAGE OVERLAY DISPLAY:** Enables or disables the custom image overlay feature.

*Note: Enabling OSD Info or Custom Text Overlay will automatically disable the Image Overlay.*

**11. IMAGE OVERLAY UPDATE:** To upload a custom overlay image, insert a USB thumb drive, with a valid graphics file named **"LOGO. BMP"** (1920x1080 max resolution, 8-bit color) in the root directory, into the unit's USB service port then click the **"Update"** button.

**12. IMAGE OVERLAY POSITIONING:** Set the horizontal and vertical position of the upper-left corner of the custom overlay image.

The **"Image"** tab in Scaler Mode provides control over the output resolution and aspect ratio, horizontal flip and video freeze features, as well as multiple video color and quality settings. To return these settings to their factory defaults, click on the "Default" button.

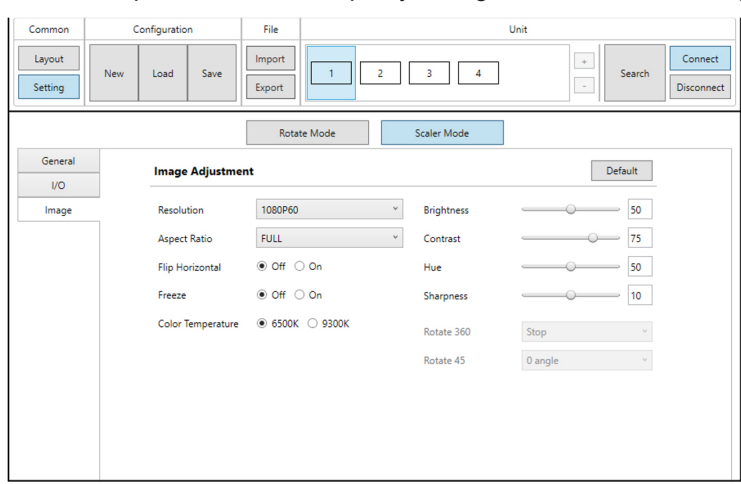

**1. OUTPUT RESOLUTION:** Selects the output resolution to use in Scaler mode. Selecting **"Native"** will make the unit automatically select an output resolution based on the detected EDID of the connected display.

**2. ASPECT RATIO:** Selects the aspect ratio to use for the scaled output. **"Full"** stretches the source to fill the output resolution, regardless of the original aspect ratio. The **"4:3"**, **"16:9"**, and **"16:10"** options force the source to output at the specified aspect ratio relative to the currently selected output resolution.

**3. HORIZONTAL FLIP:** When enabled, flips the scaled output horizontally.

**4. VIDEO FREEZE:** When enabled, freezes the scaled video output.

*Note: While the output is frozen, audio will continue to play*  normally.

- **5. COLOR TEMPERATURE:** Provides control over the color temperature of the scaled output image.
- **6. BRIGHTNESS:** Provides control over the overall brightness of the scaled output image.
- **7. CONTRAST:** Provides control over the overall contrast of the scaled output image.
- **8. HUE:** Provides control over the hue shift of the scaled output image.
- **9. SHARPNESS:** Provides control over the amount of sharpness processing to apply to the scaled output image.

### Pre-Defined Video Wall Layouts

The position, size and angle of the display connected to each unit is set in the Layout window when in Rotation Mode. If you are currently in the Setting window, clicking on the **"Layout"** button in the upper- left **"Common"** section of the window will switch back to the Layout window and activate Rotation mode.

The outline of the layout window represents the source video (1920x1080 pixels) and each display must be placed within this space, without exceeding the edges (not including bezel size, if active). Each display contains a number which matches the ID number of the unit that is connected to it and the size/position of each display (listed to the left) is measured in pixels relative to its size/position within the layout space. Pre-defined layouts do not include bezel compensation.

*Note: Video wall configuration and warping is not available in Scaler Mode.* Configura .<br>File .<br>Dail

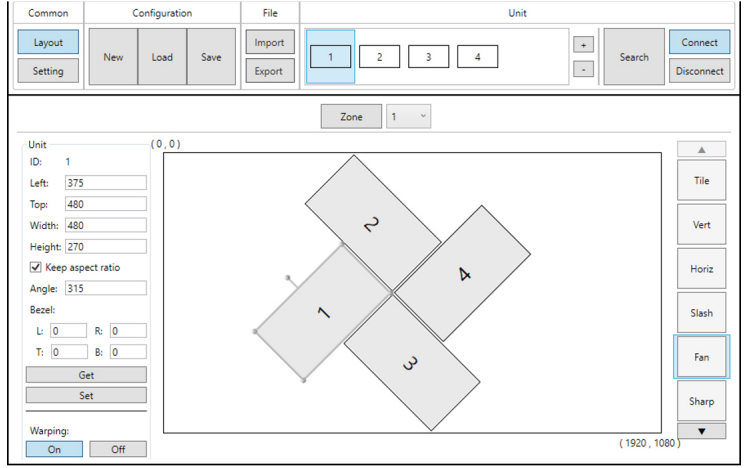

This control software provides a number of common, pre-defined, video wall configurations which can be selected and easily applied to any connected units. All pre-defined configurations are designed around video walls containing 4 displays.

**1. SELECTING PRE-DEFINED LAYOUTS:** Select any of the provided pre-defined layouts from the right-hand scroll bar. After selecting a new layout, you must confirm that you wish to leave the current layout.

*Note: It is not possible to save changes to the pre-defined layouts. Switching to a new layout will remove any changes made to the current layout.*

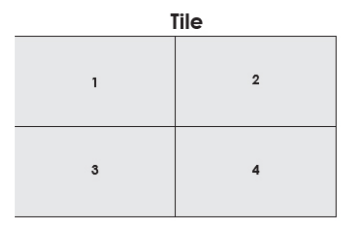

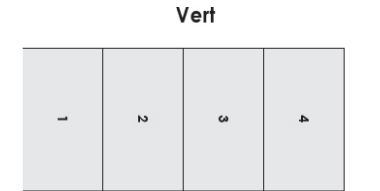

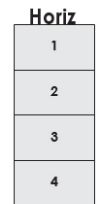

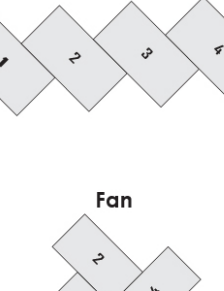

Slash

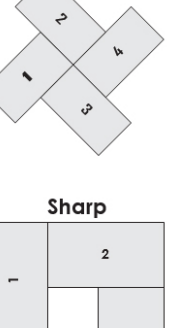

 $\ddot{\phantom{a}}$ 

 $\overline{\mathbf{3}}$ 

■ **AVAILABLE PRE-DEFINED LAYOUTS:** After confirming the preferred layout, select all of the units involved in the video wall from the **"Unit"** section at the top of the window and then click on the **"Set"** button in the bottom-right corner of the window to upload the new layout configuration to all selected units. After clicking **"Set"**, the units will take a few seconds to fully update with the new configuration.

### Customized Video Wall Layouts

The position, size and angle of the display connected to each unit is set in the Layout window when in Rotation Mode. If you are currently in the Setting window, clicking on the **"Layout"** button in the upper- left **"Common"** section of the window will switch back to the Layout window and activate Rotation mode.

The outline of the layout window represents the source video (1920x1080 pixels) and each display must be placed within this space, without exceeding the edges (not including bezel size, if active). Each display contains a number which matches the ID number of the unit that is connected to it and the size/position of each display (listed to the left) is measured in pixels relative to its size/position within the layout space. When a bezel measurement is used, the display width/ height measurement should be the total measurement of the screen plus the bezel.

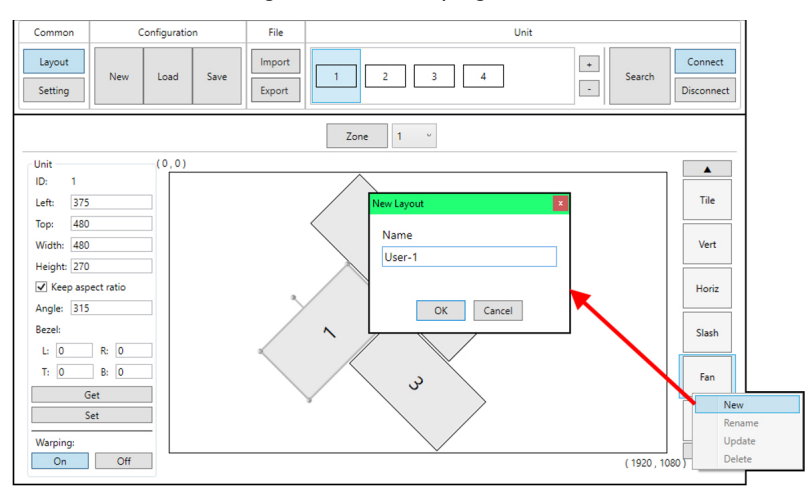

*Note: Video wall configuration and warping is not available in Scaler Mode.*

This control software provides a number of common, predefined, video wall configurations, however in most cases a customized layout will be needed. Custom layouts are created by selecting a layout to use as a basis, and then right-clicking on the layout's selection button and selecting **"New"** from the dropdown. You then provide a name for the new layout and click **"OK"** to generate it. Custom layouts are colored differently to make them easy to identify.

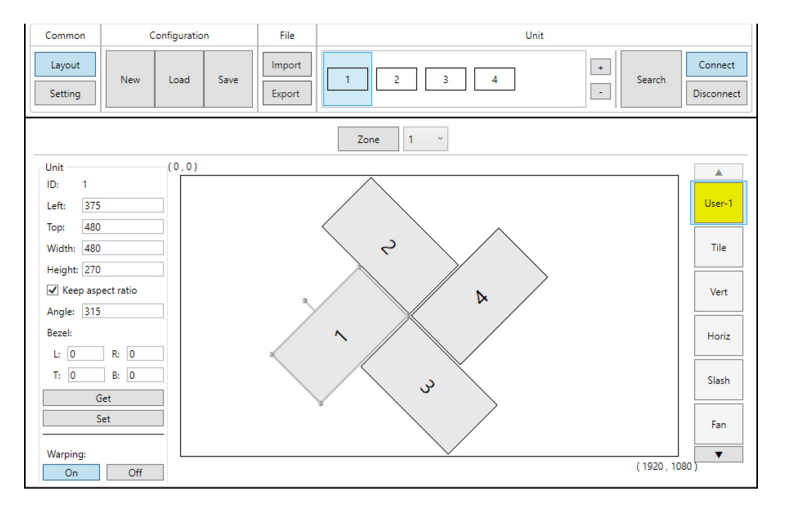

The Unit information area on the left shows all of the relevant details of the currently selected display. You may freely reposition or resize any of the displays by simply clicking on them and dragging them around the layout space, or by typing numbers directly into the Unit information area. If bezel measurements are to be used, the display width/height measurement should be the total measurement of the screen plus the bezel. After arranging the layout to approximately match the arrangement of the real displays, select all of the units involved in the video wall from the **"Unit"** section at the top of the window and then click on the **"Set"** button in the Unit information section to upload the new layout configuration to all selected units. After clicking **"Set"**, the units will take a few seconds to fully update with the new configuration. In most cases it will take multiple adjustment and tweaking passes to perfectly match the physical layout.

It is recommended to periodically save the modifications that have been made to the current layout by right clicking on the layout and selecting **"Update"**. This will save the changes to the layout, so that they are not lost if you close the software, or change to another layout.

*Note: Making changes to a layout and then switching to a new layout without updating the layout will cause those changes to be lost.*

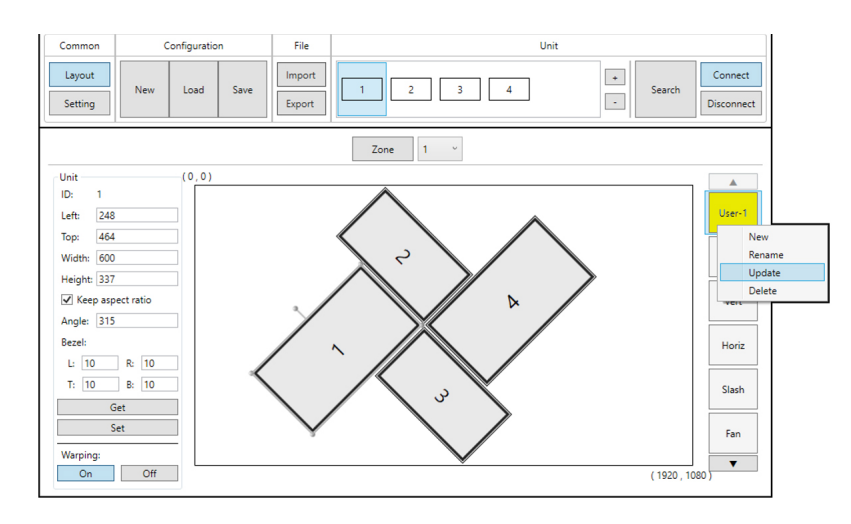

VIDEO WALL CONTROL SOFTWARE

**1. UNIT INFORMATION AND DETAILS:** This section displays all of the relevant position, dimension, and orientation details of the selected unit/ display.

*Note: Only one unit's details will be displayed if multiple units are currently selected.*

■ **ID:** The ID number of the currently selected unit/display.

 $\blacksquare$  **DIMENSIONS:** Displays the current values for the pixel position of the top/left corner of the un-rotated display as well as the current width and height in pixels. After changing any of these values, press the enter key to commit the change to the layout.

*Note: If the bezel values are set to 0, the height and width values should only be the measurement of the video panel within the display. However, if bezel values are being used, these dimensions represent the size of the entire physical display (including the bezel).*

■ KEEP ASPECT RATIO: Enabled or disables forcing the current aspect ratio to be maintained when the display is resized either by typing a new value, or by mouse-dragging a corner of the display in the layout.

■ ANGLE: Displays the current rotation angle of the selected display in degrees. After changing this value, press the enter key to commit the change to the layout.

■ **BEZEL:** Displays the current bezel measurements, in pixels, for the selected display and allows for their modification. The bezel is represented in the layout by a darkened rectangle around the viewable portion of the display. After changing this value, press the enter key to commit the change to the layout.

*Note: Bezel measurements are optional. Bezel values subtract from the entered horizontal and vertical measurements of the display and reduce the size of the viewable portion of the display in the layout window.*

**2. GET BUTTON:** Downloads the current layout settings from all selected unit(s) into the software.

**3. SET BUTTON:** Uploads the current layout to all selected unit(s).

**4. WARPING ON/OFF BUTTONS:** Enables or disables warping on the currently selected unit(s). When warping is disabled, the complete source video will display normally, filling the display.

**5. CUSTOM LAYOUT SELECTION RIGHT-CLICK MENU:** Right clicking on any custom layout button brings up a menu of functions that can be performed on that layout.

- **NEW:** Opens the "**New Layout"** window and allows for the creation of a new custom layout based on the current layout.
- **RENAME:** Brings up a window allowing for the selected layout to be renamed.
- **■ UPDATE:** Updates the selected layout with the data in the currently live layout.
- **■ DELETE:** Deletes the selected layout.

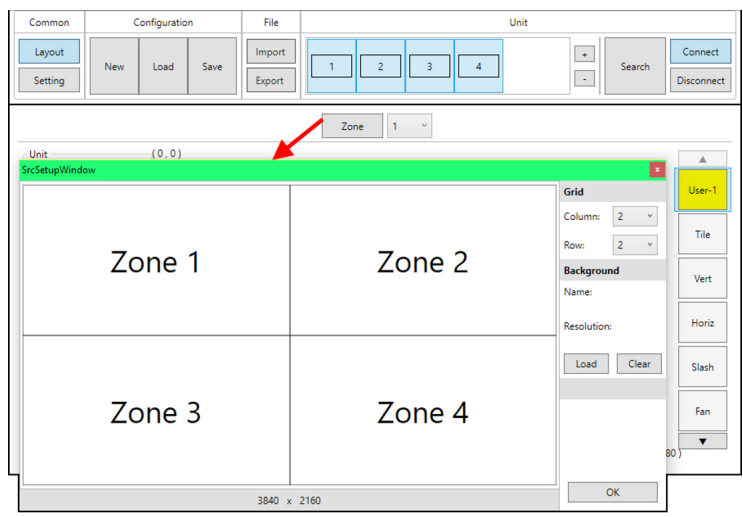

#### Multi-Zone Video Wall Layouts

Though this unit's input is limited to a maximum resolution of 1080p, it is possible to generate large, flexible, video walls from 4K, or larger, sources by using a traditional 4K+ capable video wall splitter product with each output of the video wall splitter generating a 1080p block of video which is then further distributed to each group of Video Wall Rotation Processors.

*Note: It is not possible for a display to be used in more than one zone at a time, or cross zone borders.*

The Zone feature makes managing, and visualizing, this special arrangement of displays easier. Simply click on the **"Zone"** button to launch the Zone Source Setup window. Select the number of horizontal and vertical zones needed. The total effective resolution of all zones together is displayed at the bottom of the window. For example, a 2x2 zone arrangement would be used if

### VIDEO WALL CONTROL SOFTWARE

the original source (before being split) is 4K (3840x2180). Click **"OK"** to accept the new zone configuration and return to the main layout window. To arrange the displays used in a specific zone, select the zone from the dropdown and then add the displays that belong to that zone (via the **"Search"** function or the **"+"** button).

- **1. ZONE BUTTON:** Click this to launch the Zone Source Setup window.
- **2. ZONE SELECTION:** This dropdown selects the zone to view or modify.
- **3. ZONE GRID COLUMN:** Sets the number of zones, horizontally, within the full layout.
- **4. ZONE GRID ROW:** Sets the number of zones, vertically, within the full layout.

**5. BACKGROUND LOAD:** Click this button to load a graphic image to use as a background for the video wall(s) to help visualize the effect of the whole layout on the source video.

**6. BACKGROUND CLEAR:** Click this button to remove the background image.

#### ConFIguration Export/Import

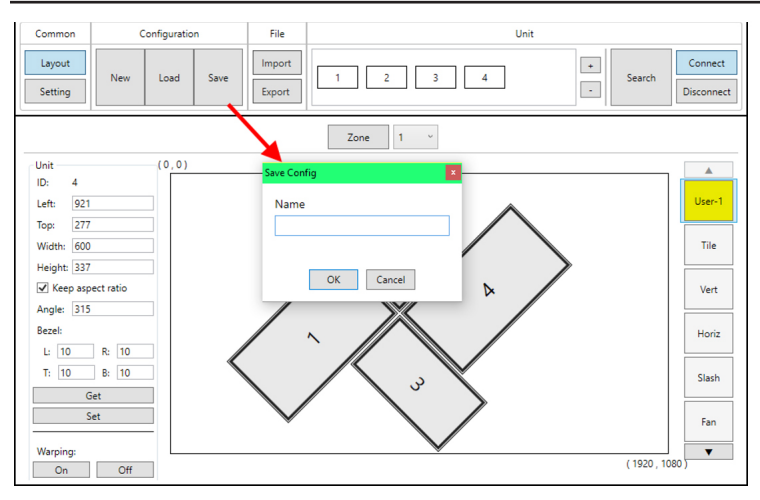

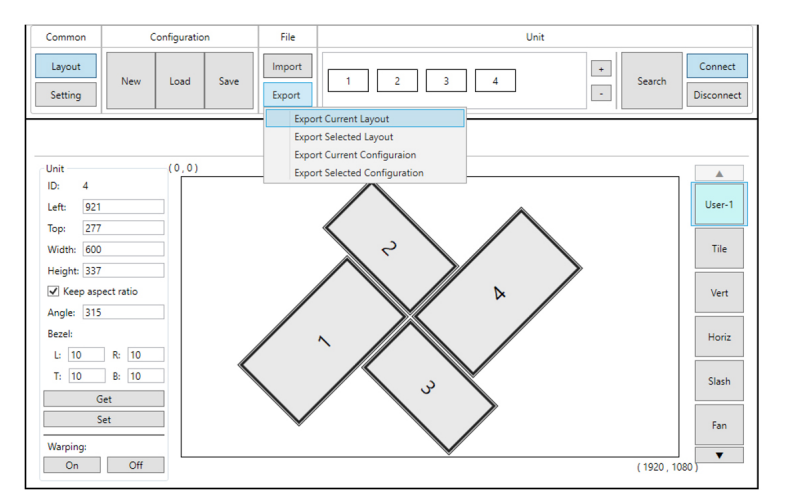

The Configuration and File sections of the main window provide ways to save/load populated layout configurations as well as to export/ import configurations/layouts to a file on your local PC. A saved layout configuration includes unit connection information as well as display orientation.

**1. CONFIGURATION:** This section provides a way to load, save, or clear populated layout configurations.

■ **NEW BUTTON:** Completely clears all displays from the currently viewed layout edit window.

*Note: Only displays and their unit connection details are cleared. Layouts saved to the right-side selection bar are unaffected.*

**■ LOAD BUTTON:** Load a previously saved layout configuration.

■ SAVE BUTTON: Save the currently viewed layout, including unit connection information as well as display orientation.

*Note: Using the same name as a previously saved configuration will overwrite it.*

**2. FILE:** This section provides a way to export saved layouts and configurations to a file on the local PC, or to import previously saved layouts and configurations.

*Note: Exported configurations and layouts are stored as protected \*.zip files and cannot be opened for direct editing.*

**■ IMPORT BUTTON:** Click this button to import a saved layout or configuration from a file (\*.zip format) located on the local PC.

**■ EXPORT BUTTON:** Click this button to open the export dropdown.

**– EXPORT CURRENT LAYOUT:** Exports the currently viewed layout to a file on the local PC.

**– EXPORT SELECTED LAYOUT:** Select a layout, from all available custom user layouts, to save it to a file on the local PC.

**– EXPORT CURRENT CONFIGURATION:** Exports the current layout's configuration to a file on the local PC.

**– EXPORT SELECTED CONFIGURATION:** Select a configuration, from all available stored configurations, to save it to a file on the local PC.

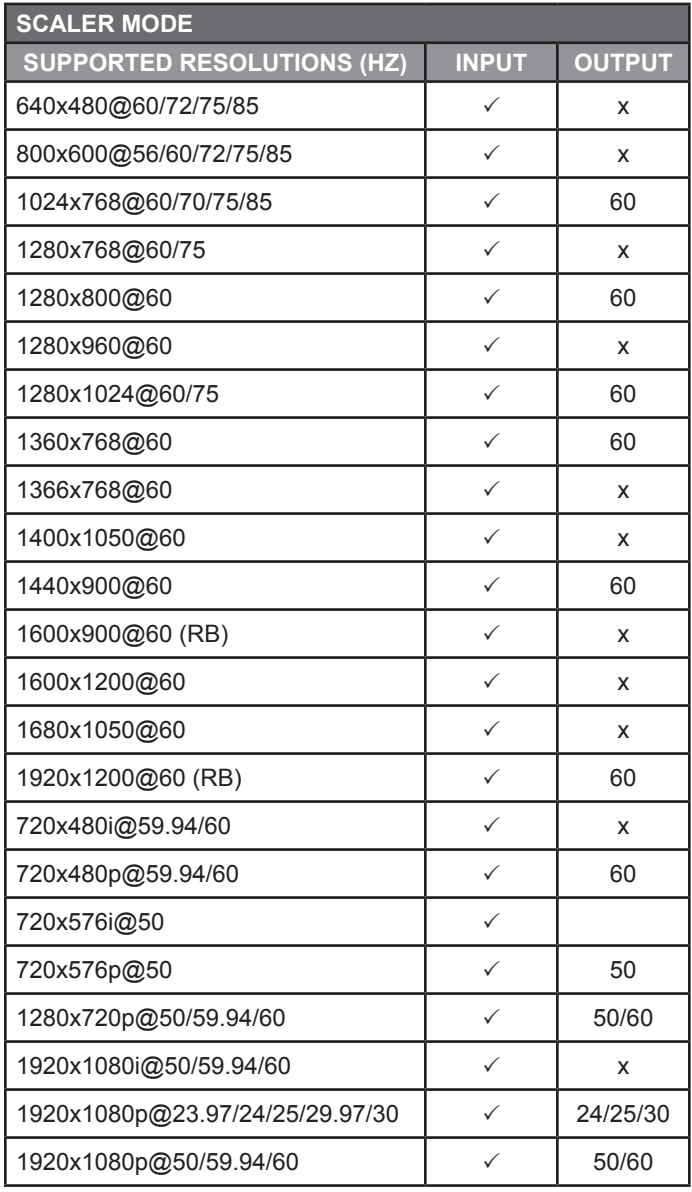

*Note: Rotation mode only supports 1080p@24/25/30/50/60 input and output. The output refresh rate will always match the input refresh rate.*

### Video Specifications Audio Specifications

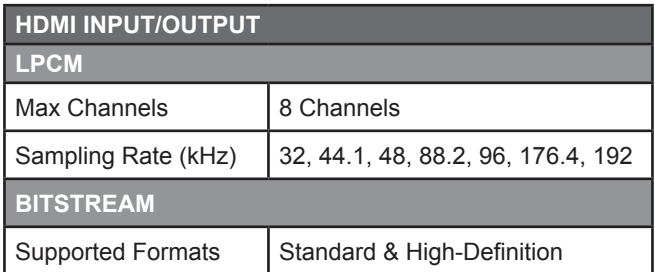

### cable Specifications

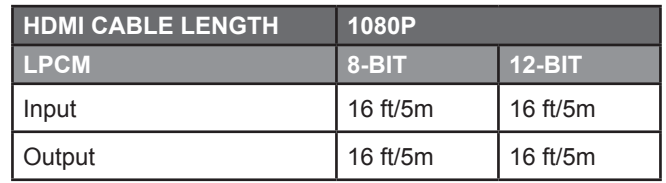

#### CONNECTION DIAGRAM

**BASIC SCREEN ARRAY SYSTEM**

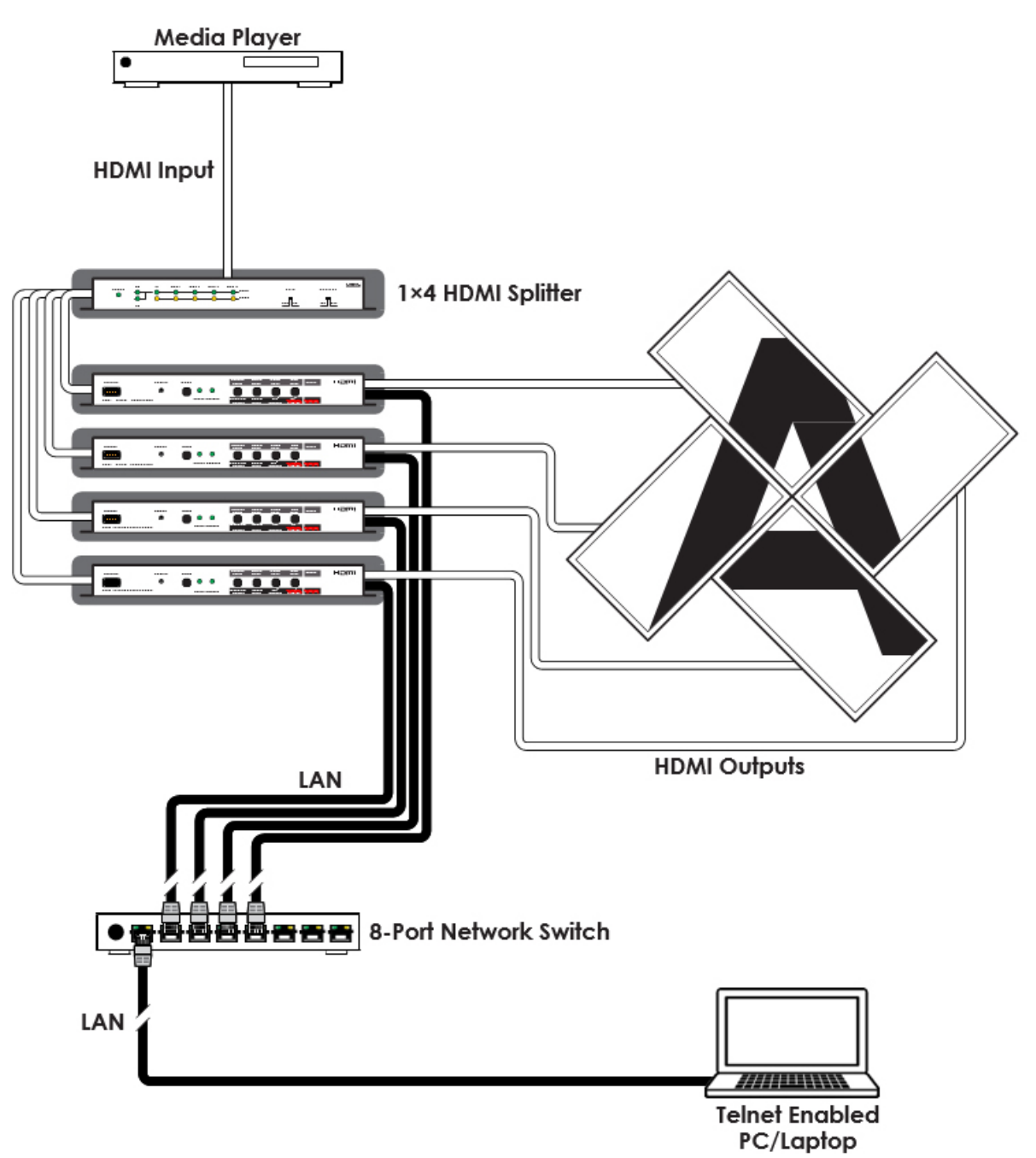

### CONNECTION DIAGRAM

#### **ADVANCED SCREEN ARRAY SYSTEM**

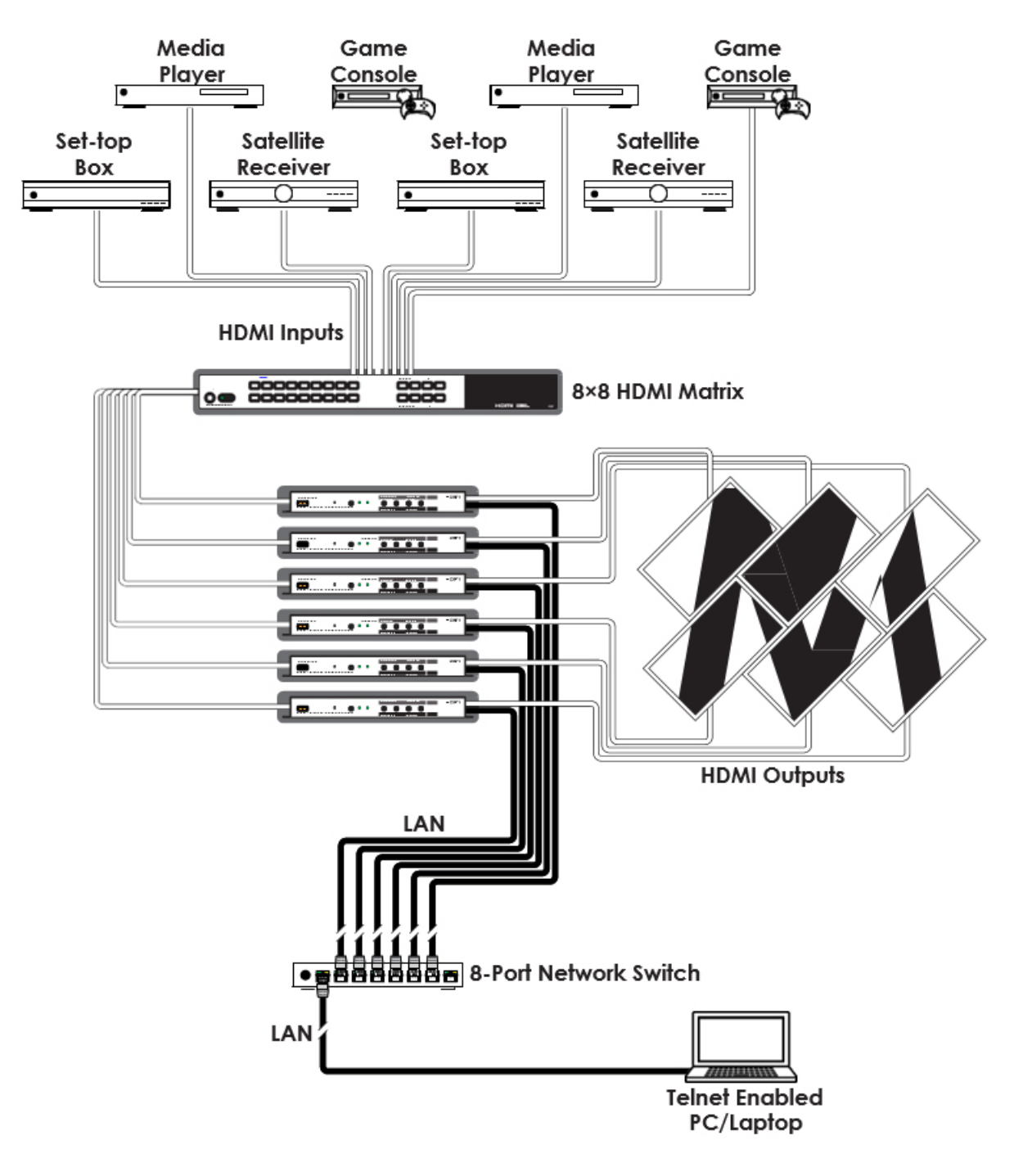

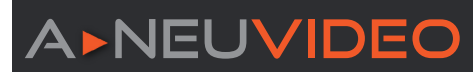

#### CONNECTION DIAGRAM

#### **4K QUAD-ZONE SCREEN ARRAY SYSTEM**

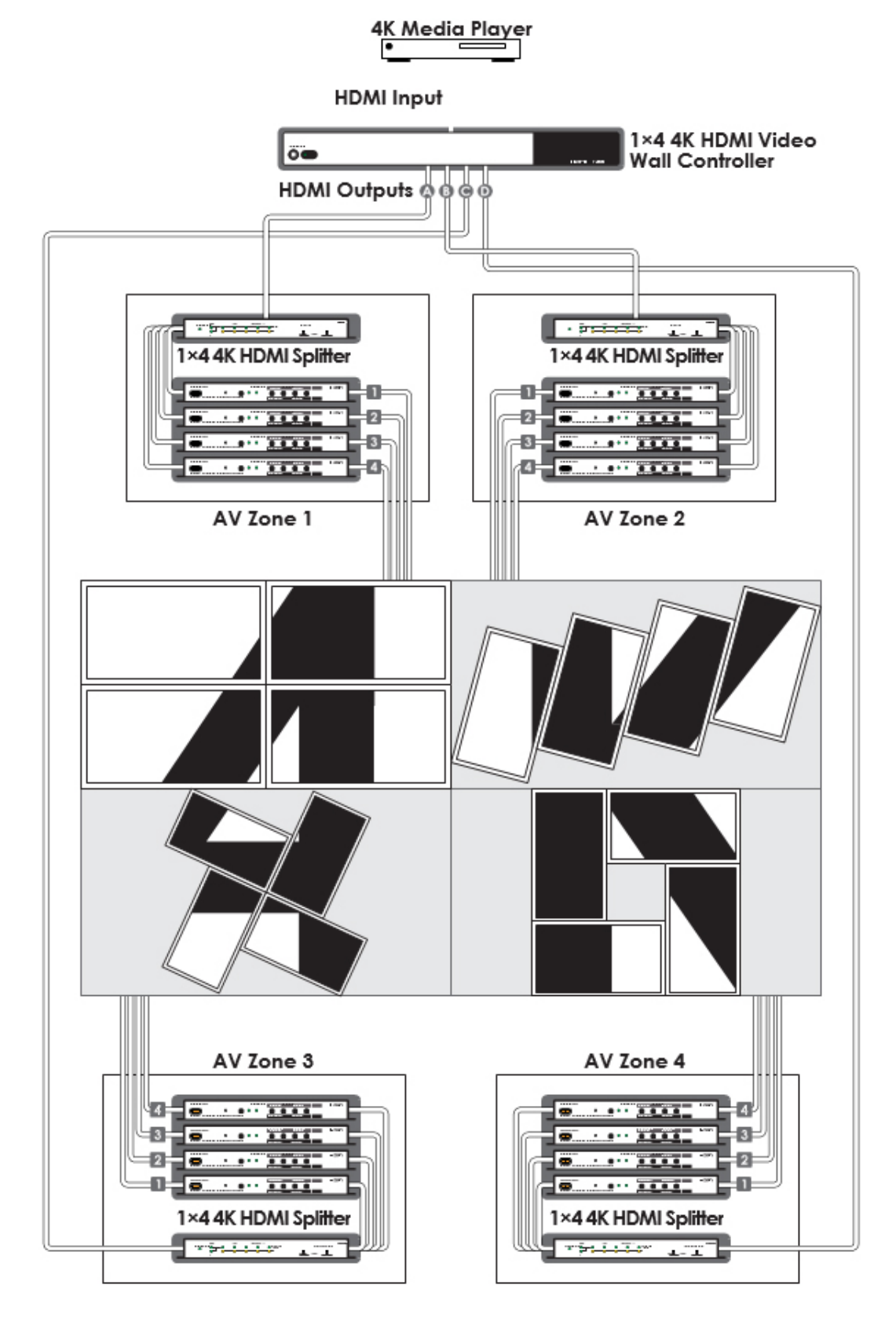

PLEASE READ THE FOLLOWING TERMS AND CONDITIONS CAREFULLY BEFORE USING THIS HARDWARE, COMPONENTS AND SOFTWARE PROVIDED BY, THROUGH OR UNDER A-NeuVideo, INC (COLLECTIVELY, THE "PRODUCT"). By using installing or using the Product, you unconditionally signify your agreement to these Terms and Conditions. If you do not agree to these Terms and Conditions, do not use the Product and return the Product to A-NeuVideo, Inc. at the return address set forth on the Product's packing label at your expense. A-NeuVideo, Inc. may modify these Terms and Conditions at anytime, without notice to you.

#### **RESTRICTIONS ON USE OF THE PRODUCT**

It is your responsibility to read and understand the installation and operation instructions, both verbal and in writing, provided to you with respect to the Product. You are authorized to use the Product solely in connection with such instructions. Any use of the Product not in accordance with such instructions shall void any warranty pertaining to the Product. Any and all damages that may occur in the use of the Product that is not strictly in accordance with such instructions shall be borne by you and you agree to indemnify and hold harmless A-NeuVideo, Inc. from and against any such damage.

The Product is protected by certain intellectual property rights owned by or licensed to A-NeuVideo. Any intellectual property rights pertaining to the Product are licensed to you by A-NeuVideo, Inc. and/or its affiliates, including any manufacturers or distributors of the Product (collectively, "A-NeuVideo") for your personal use only, provided that you do not change or delete any proprietary notices that may be provided with respect to the Product.

The Product is sold to you and any use of any associated intellectual property is deemed to be licensed to you by A-NeuVideo for your personal use only. A-NeuVideo does not transfer either the title or the intellectual property rights to the Product and A-NeuVideo retains full and complete title to the intellectual property rights therein. All trademarks and logos are owned by A-NeuVideo or its licensors and providers of the Product, and you may not copy or use them in any manner without the prior written consent of A-NeuVideo, which consent may be withheld at the sole discretion of A-NeuVideo.

The functionality and usability of the Product is controlled by A-NeuVideo, Inc. from its offices within the State of Texas, United States of America. A-NeuVideo makes no representation that materials pertaining to the Product are appropriate or available for use in other locations other than the shipping address you provided with respect thereto. You are advised that the Product may be subject to U.S. export controls.

#### **DISCLAIMERS AND LIMITATION OF LIABILITY**

A-NeuVideo may change or modify the Product at any time, from time to time.

THE PRODUCT IS PROVIDED "AS IS" AND WITHOUT WARRANTIES OF ANY KIND EITHER EXPRESS OR IMPLIED. A-NEUVIDEO DOES NOT WARRANT OR MAKE ANY REPRESENTATIONS REGARDING THE USE OR THE RESULTS OF THE USE OF THE PRODUCT'S CORRECTNESS, ACCURACY, RELIABILITY, OR OTHERWISE.

A-NeuVideo has no duty or policy to update any information or statements pertaining to the Product and, therefore, such information or statements should not be relied upon as being current as of the date you use the Product. Moreover, any portion of the materials pertaining to the Product may include technical inaccuracies or typographical errors. Changes may be made from time to time without notice with respect to the Product.

TO THE FULLEST EXTENT PERMISSIBLE PURSUANT TO APPLICABLE LAW, A-NEUVIDEO DISCLAIMS ALL WARRANTIES, EXPRESS OR IMPLIED, INCLUDING, BUT NOT LIMITED TO IMPLIED WARRANTIES OF MERCHANTABILITY, FITNESS FOR A PARTICULAR PURPOSE AND NON-INFRINGEMENT. A-NEUVIDEO DOES NOT WARRANT THE ACCURACY, COMPLETENESS OR USEFULNESS OF ANY INFORMATION WITH RESPECT TO THE PRODUCT. A-NEUVIDEO DOES NOT WARRANT THAT THE FUNCTIONS PERTAINING TO THE PRODUCT WILL BE ERROR-FREE, THAT DEFECTS WITH RESPECT TO THE PRODUCT WILL BE CORRECTED, OR THAT THE MATERIALS PERTAINING THERETO ARE FREE OF DEFECTS OR OTHER HARMFUL COMPONENTS. A-NEUVIDEO WILL USE ITS REASONABLE EFFORTS TO CORRECT ANY DEFECTS IN THE PRODUCT UPON TIMELY WRITTEN NOTICE FROM YOU NOT TO EXCEED 10 BUSINESS DAYS AFTER RECEIPT BY YOU OF THE PRODUCT, BUT YOU (AND NOT A-NEUVIDEO) ASSUME THE ENTIRE COST OF ALL NECESSARY SERVICING, REPAIR AND CORRECTION THAT WAS CAUSED BY YOU UNLESS OTHERWISE AGREED TO IN A SEPARATE WRITING BY A-NEUVIDEO.

UNDER NO CIRCUMSTANCES, INCLUDING, BUT NOT LIMITED TO, NEGLIGENCE, SHALL A-NEUVIDEO BE LIABLE FOR ANY SPECIAL OR CONSEQUENTIAL DAMAGES THAT RESULT FROM THE USE OF, OR THE INABILITY TO USE THE PRODUCT IN ACCORDANCE WITH ITS SPECIFICATIONS, EVEN IF A-NEUVIDEO OR ITS REPRESENTATIVES HAVE BEEN ADVISED OF THE POSSIBILITY OF SUCH DAMAGES. IN NO EVENT SHALL A-NEUVIDEO'S TOTAL LIABILITY TO YOU FROM ALL DAMAGES, LOSSES, AND CAUSES OF ACTION (WHETHER IN CONTRACT, OR OTHERWISE) EXCEED THE AMOUNT YOU PAID TO A-NEUVIDEO, IF ANY, FOR THE PRODUCT.

#### END OF DOCUMENT